Hanked ja lepingud **Kuidas sisestada riigihankeid ja ostulepinguid?**

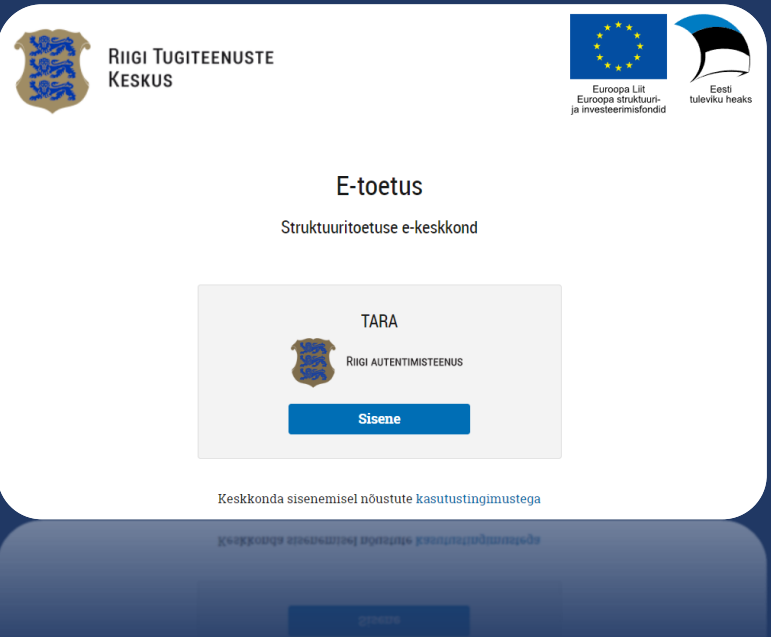

# <span id="page-1-0"></span>Sisukord

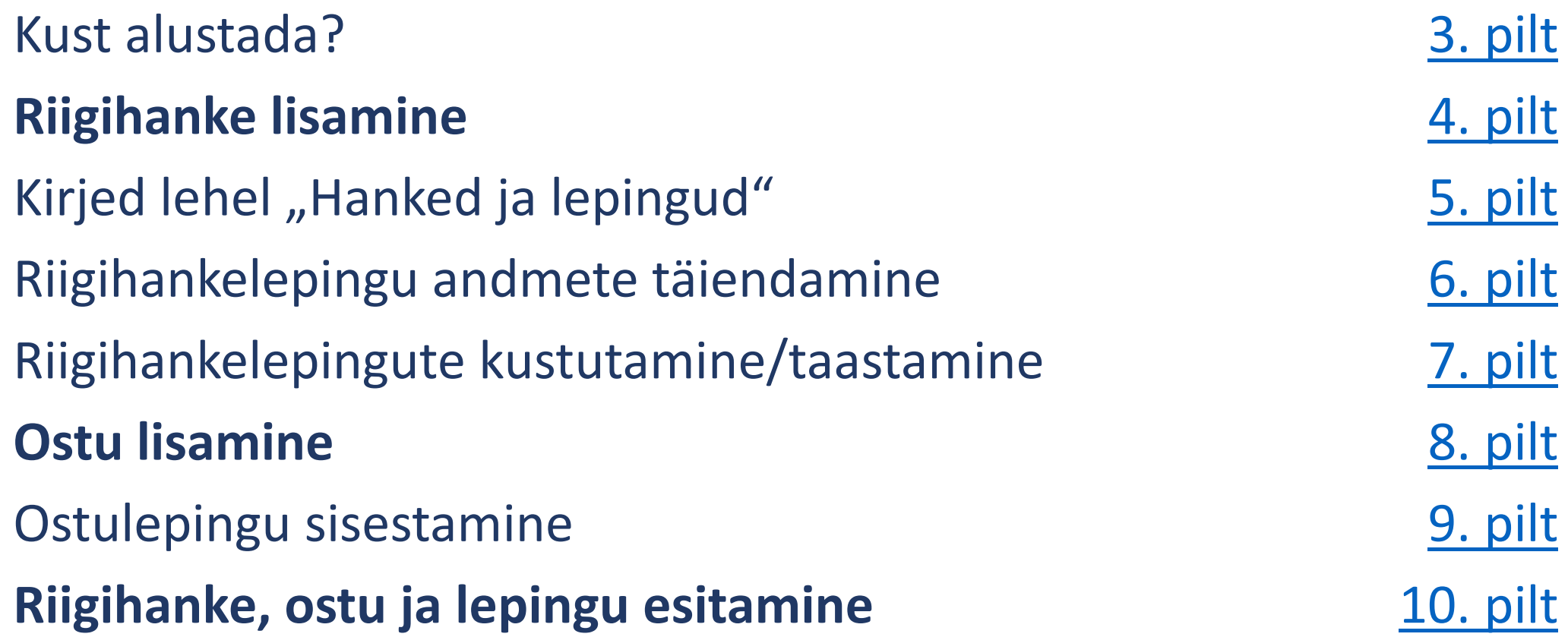

<span id="page-2-0"></span>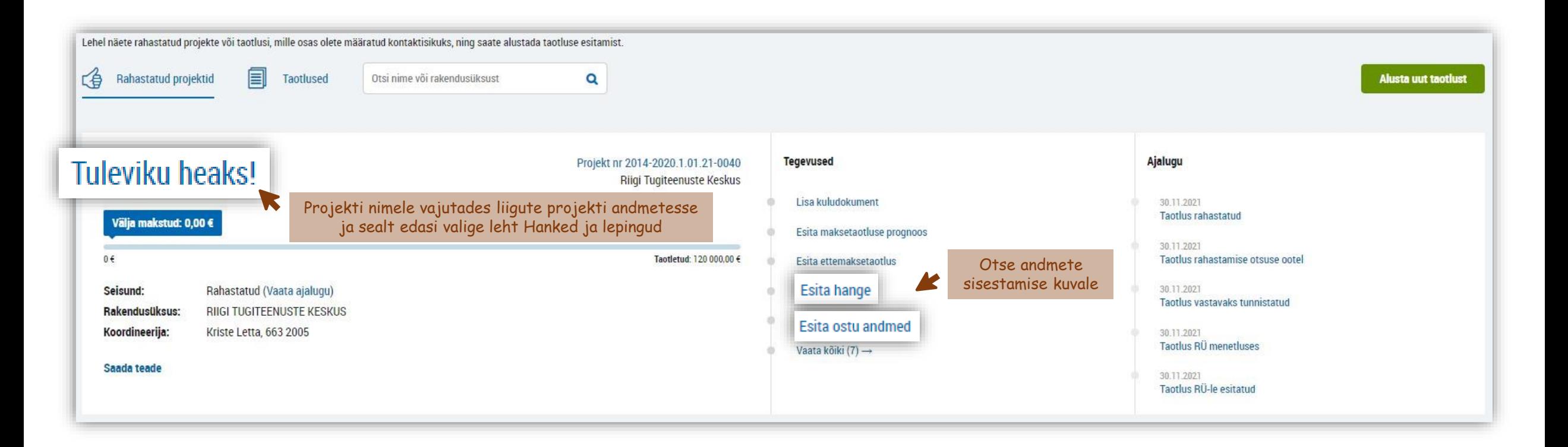

Toetuse saajana peate esitama info projekti kuludega seotud riigihangete kohta. Ostude info esitage, kui lepingu täitmist on vajalik etoetuses jälgida.

Alustada saate mitmel moel:

- · projektikaardil on tegevuste tulbas "Esita hange" ja "Esita ostu andmed", siit satute otse andmete sisestamise kuvale või
- vajutades projekti nimele liigute projekti andmetesse, kust leiate eraldi lehe hangete kohta "Hanked ja lepingud".

<span id="page-3-0"></span>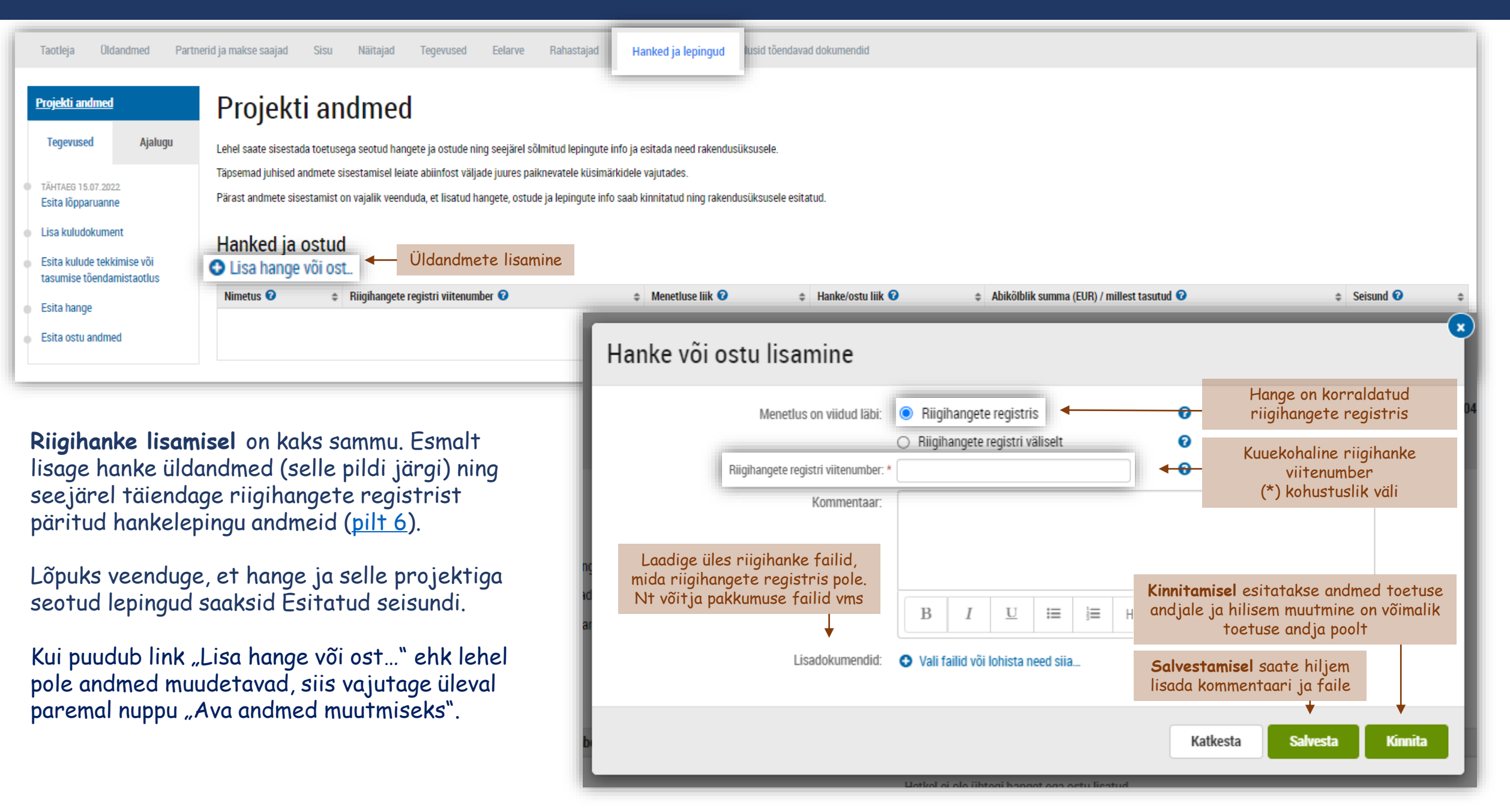

<span id="page-4-0"></span>Riigihanke salvestamisel päritakse andmed riigihangete registrist ja lehele tekivad lepingute kirjed.

Riigihanke raames sõlmitud lepingud on algselt seisundis Täiendamata. Et kuludokumente saaks lepinguga siduda peavad need saama seisundi Esitatud.

Enne esitamist tuleb lepingu andmeid täiendada abikõlblikkuse jaoks vajaliku infoga või projektiga mitteseotud lepingud kustutada.

Veendu, et kõik riigihanked ja projektiga seotud lepingud saaksid Esitatud seisundi.

> Kustutatud riigihankelepingud liiguvad projektiga mitteseotud lepingute plokki [\(pilt 7](#page-6-0))

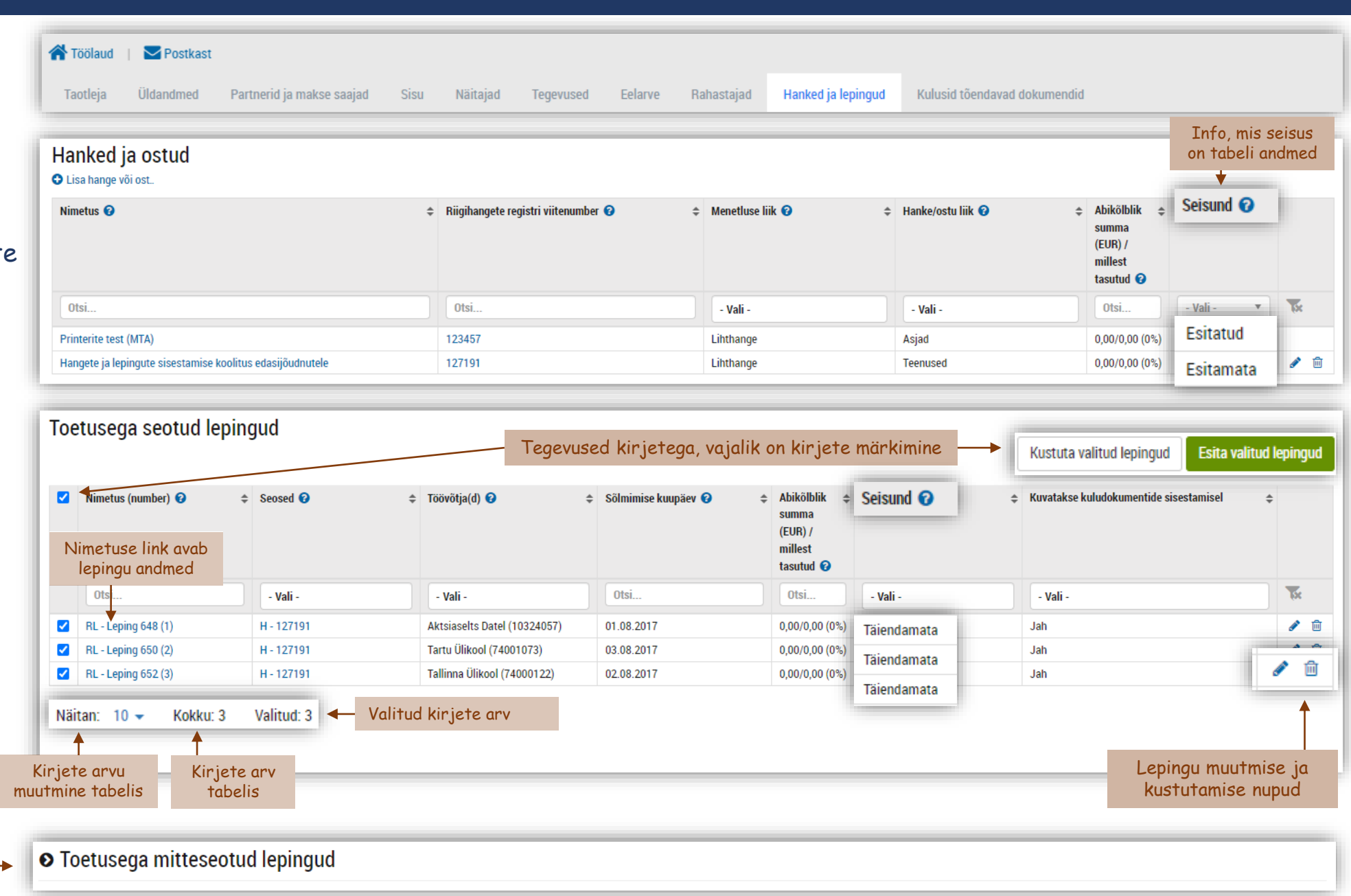

#### Riigihanke lepingu andmete täiendamine [Tagasi sisukorda](#page-1-0) Pilt 6 Tagasi sisukorda Pilt 6 Tagasi sisukorda Tagasi sisukorda

<span id="page-5-0"></span>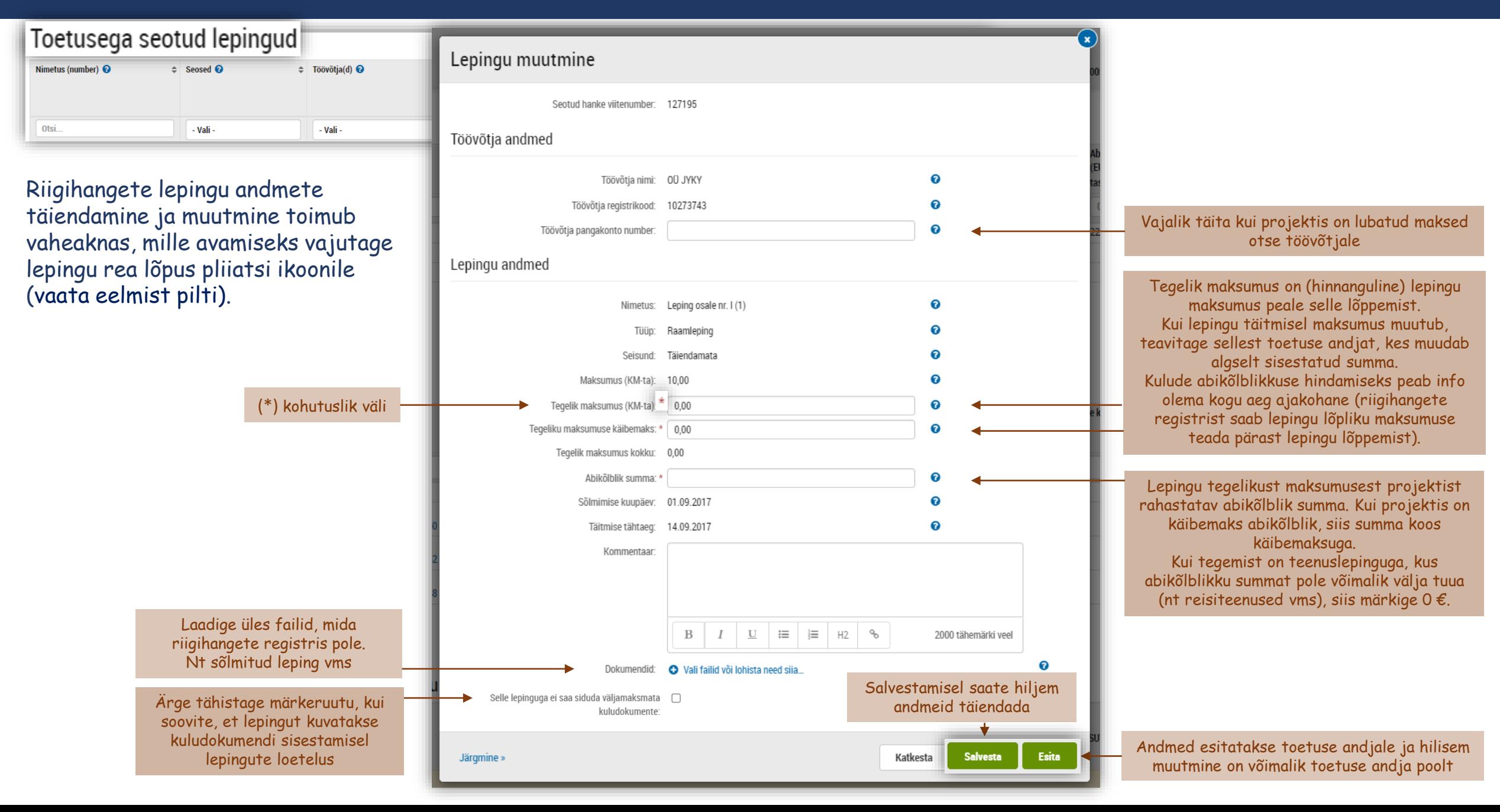

<span id="page-6-0"></span>Kui riigihangete registrist päritud lepingute hulgas esineb lepinguid, mis ei ol projektiga seotud, siis tuleb need kustutada.

Kustutamise tulemusena liiguvad lepingud plokki Toetusega mitteseotud lepingud.

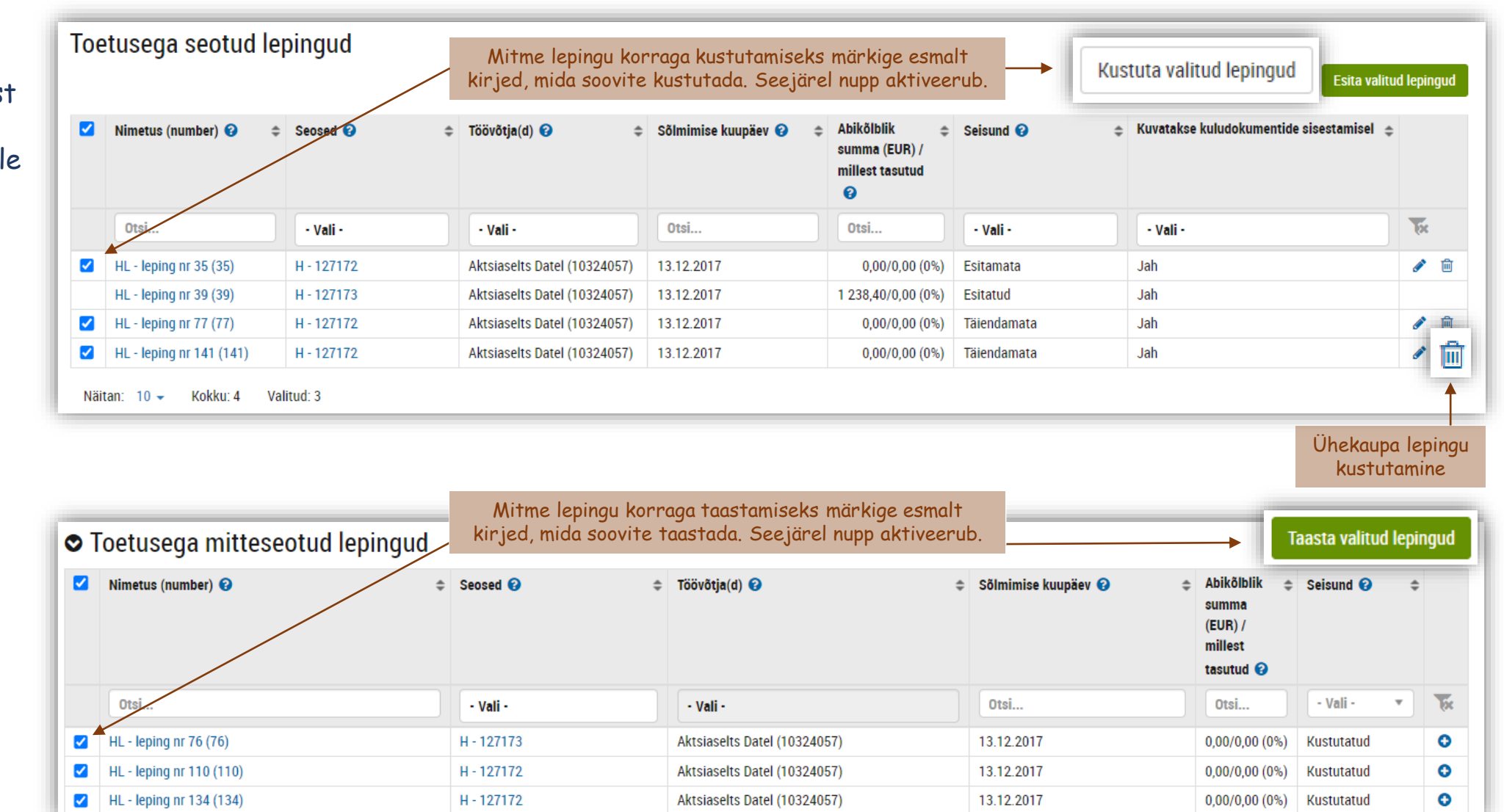

Kustutatud lepinguid saab vajadusel kanda tagasi toetusega seotud lepingute nimekirja.

> Ühekaupa lepingu taastamine

<span id="page-7-0"></span>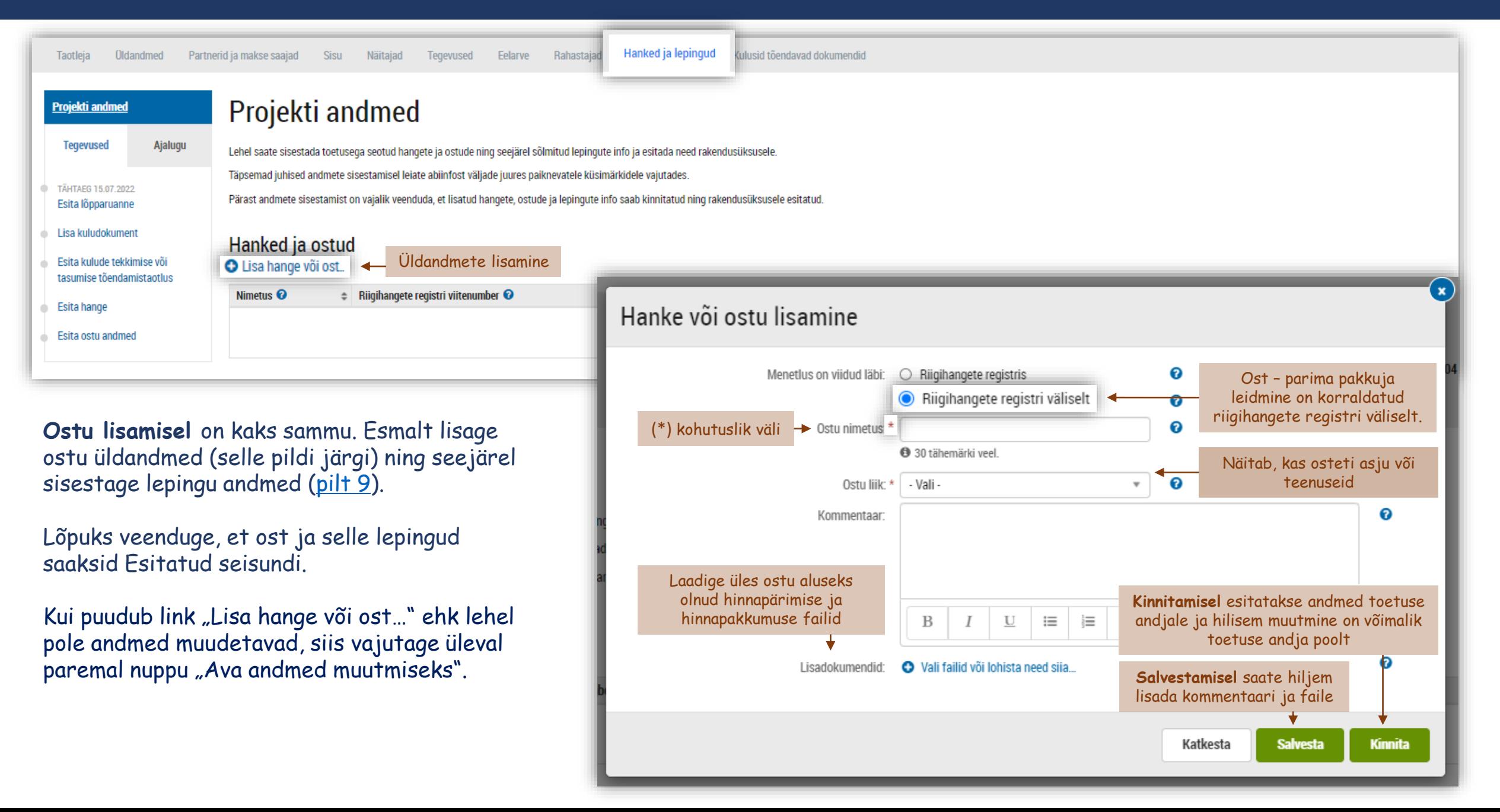

#### **Ostulepingu lisamine** [Tagasi sisukorda](#page-1-0) Pilt 9 Tagasi sisukorda Pilt 9 Tagasi sisukorda Pilt 9 Tagasi sisukorda

<span id="page-8-0"></span>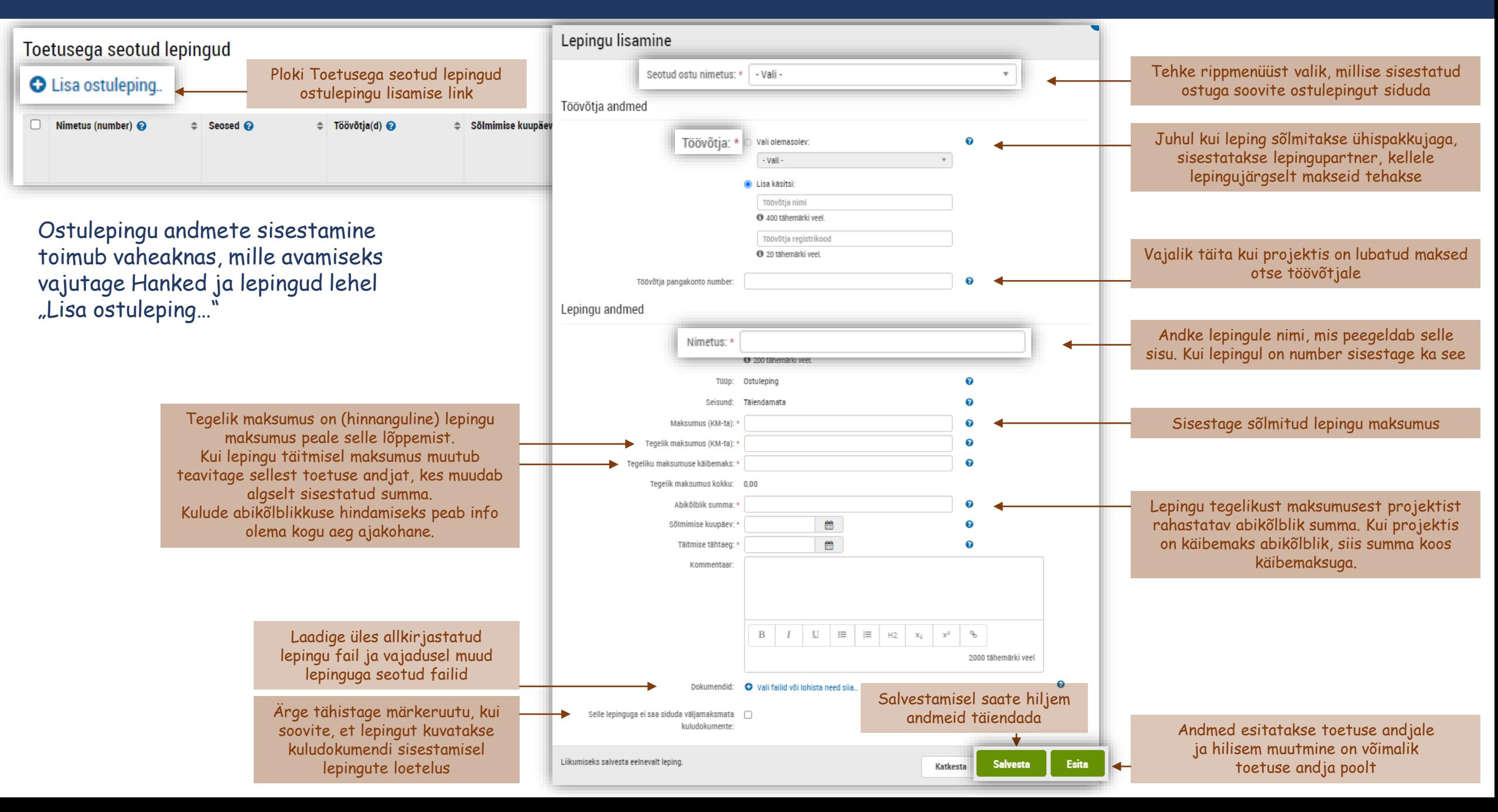

<span id="page-9-0"></span>Esitamata seisundis riigihanked, ostud ja lepingud tuleb viia Esitatud seisundisse, et neid saaks kuludokumentide sisestamisel lepingutega siduda.

**Hanke või ostu esitamiseks**  avage see muuda nupust ning avanenud aknas vajutage nuppu Kinnita.

### **Lepingut saab esitada** kahte moodi:

- avage see muuda nupust ning avanenud aknas vajutage nuppu Esita või
- märkides tabelis Esitamata seisundis lepingud ja vajutades nuppu "Esita valitud lepingud".

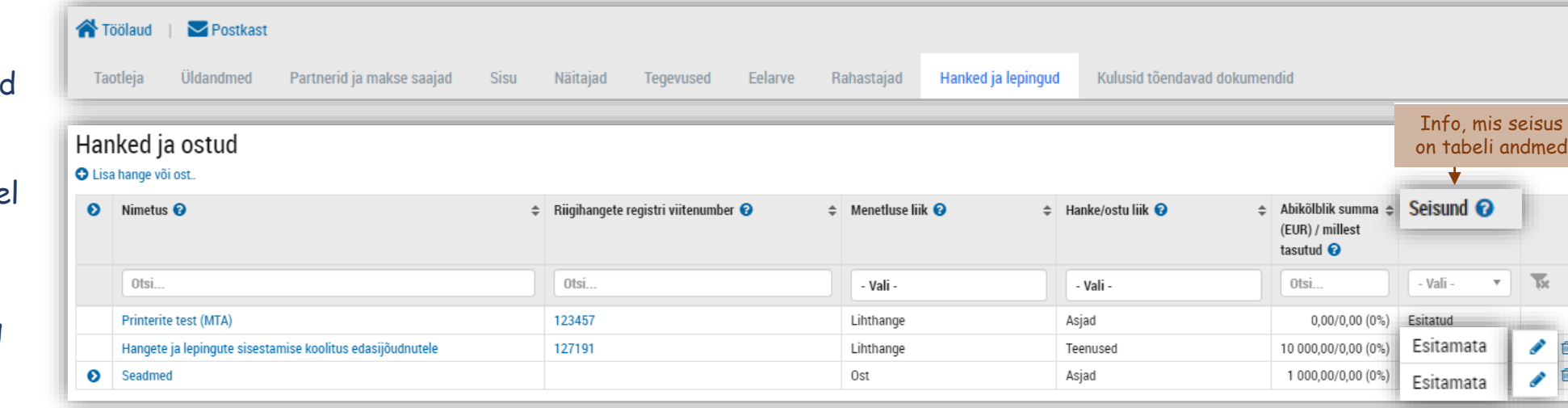

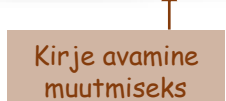

 $\overline{\mathcal{M}}$ 

 $\bullet$   $\Box$ 

muutmiseks

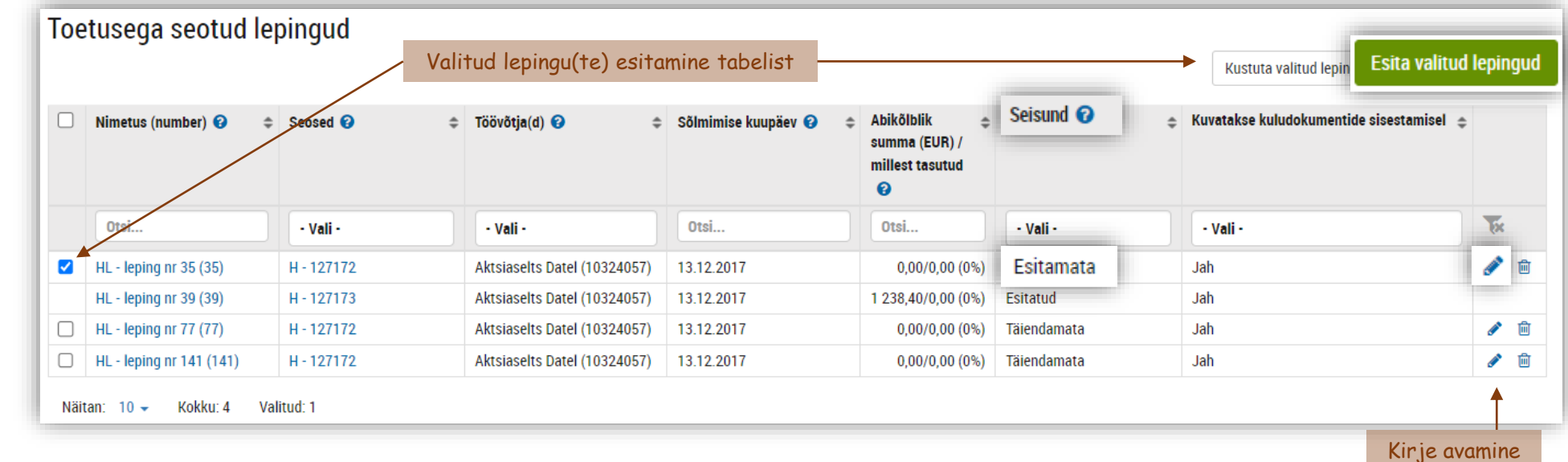

## E-toetuse juhendid november 2023

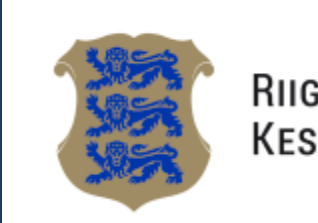

**RIIGI TUGITEENUSTE KESKUS** 

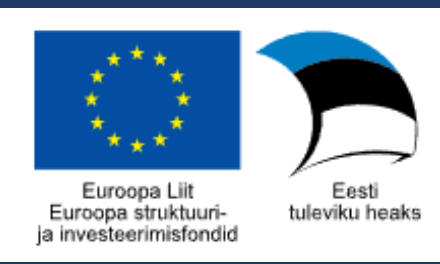